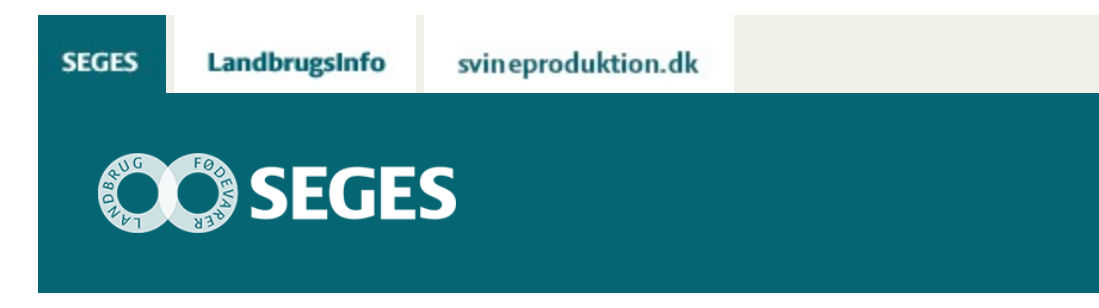

# **CROPSAT 2018 ER NU KLAR**

# STØTTET AF **Promille**afgiftsfonden for landbrug

CropSAT 2018 er nu klar og indeholder flere nyheder. Se orthofoto fra Sentinel-2 og kvælstofmodeller til 1. gødningstildeling til vinterraps og hvede.

CropSAT 2018 er nu klar til brug med flere nye funktioner.

CropSAT er et gratis internet program, hvor brugeren ud fra satellitbilleder kan udarbejde et gradueret tildelingskort til f.eks. kvælstof, planteværn eller udsæd. En anden vigtig anvendelse er at overvåge udviklingen af afgrøden i egne marker gennem sæsonen.

CropSAT er også i 2018 finansieret af SEGES og Landbrugsstyrelsen.

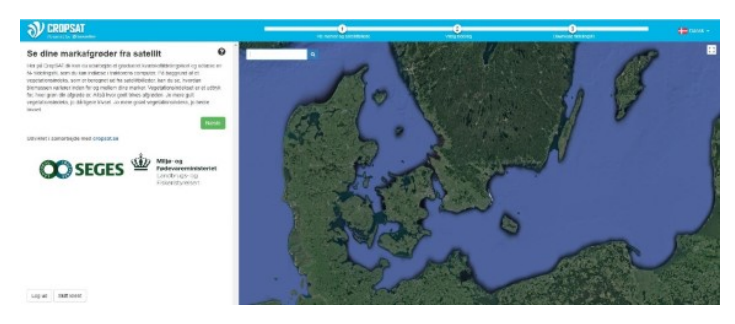

#### **Nyheder i CropSAT 2018**

Nyhederne er kort beskrevet nedenfor i punktform:

- 1) Sentinel-2 data hentes nu direkte fra en HUB (on-the-go)
- 2) Du kan se ortofoto optaget fra Sentinel-2
- 3) Modeller til 1. gødningstildeling i vinterraps og vinterhvede
- 4) Udlæs tildelingsfil til Yara N-Sensor

5) Log-in, som giver mulighed for at vælge celle størrelse, gemme tildelingsfiler, marker m.m. (valgfrit)

#### **Se ortofoto fra Sentinel-2**

Som noget nyt er det ikke kun satellitbillederne, der danner biomassekortet, der vises, men også det ortofoto der tages sammen med data til biomassekortet. Visningen er for at undgå biomassekort, hvor der optræder enten skyer eller skyers skygge.

I nedenstående skærmdump ses tre billeder af samme mark. Billedet til venstre er uden skyer og skyers skygge. Billedet i midten er ikke ok på grund af skygger fra skyer, som ses som mørke felter. Det sidste billede er heller ikke ok på grund af de hvide skyer. Vælg derfor altid et billede som det første.

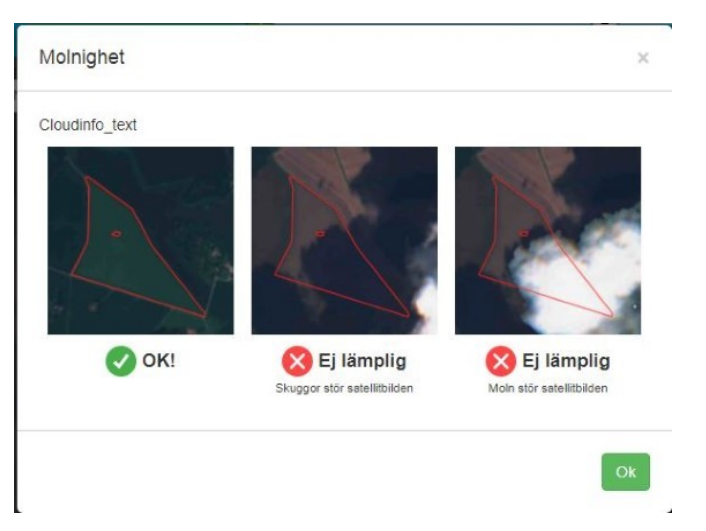

Når man vælger dato for satellit billede ses altid først ortofoto fra den valgte dag.

## **Hvordan bruger jeg kvælstof modellerne?**

I CropSAT på der kommet en ny menu, der hedder "Vælg strategi". Hvis du trykker på pilen ses kvælstof strategierne:

- Manuel (manuel indtastning, som i den gamle version)
- Vinterraps 1. tildeling
- Vinterhvede 1. Tildeling

Modellerne til vinterraps og vinterhvede kan anvendes uanset om du er logget ind i CropSAT eller ej. Til gengæld skal du være logget ind, hvis du vil anvende en anden celle størrelse end 20\*20 – se nedenfor med gul farve

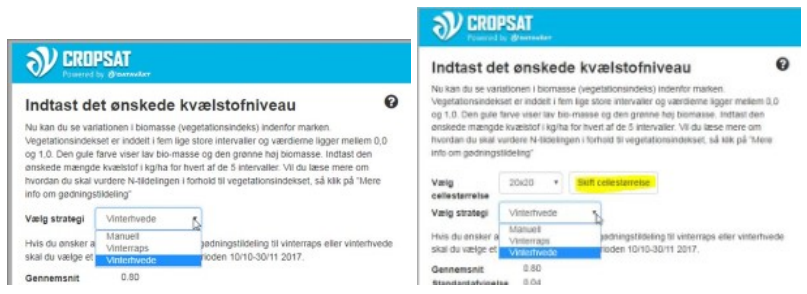

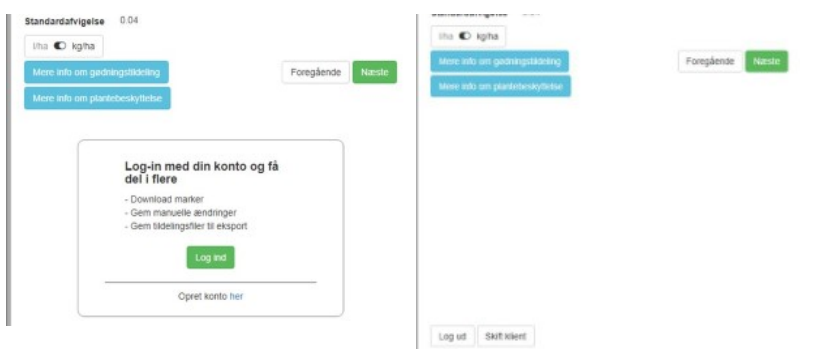

Læs mere om baggrunden for modellerne for [vinterraps](https://projektsite.landbrugsinfo.dk/Planteavl/Praecisionsjordbrug-og-GIS/Sider/pl_18_3659_ap5_Kvaelstoftildeling_i_Landmand.aspx).

**VIGTIGT** – Når du vil anvende en af de to modeller skal du vælge et satellitbillede fra perioden 10/10-30/11 2017. Oftest anbefales et billede sidst i perioden og gerne der, hvor biomasse værdierne er højst. Satellitbilleder fra meget tidligt forår kan ikke bruges, da der er for mange gule og visne blade.

Når modellen er kørt, er det stadig vigtigt som landmand at anvende sin viden og erfaring om marken og eventuelt ændre kvælstoftildelingen i visse områder af marken.

Til sidst er det vigtigt, at kontrollere den gennemsnitlige kvælstofmængde, som modellen foreslår. Har man ikke den mængde eller ønsker man at ændre den overskriver man blot værdien i kolonnen "Gennemsnit (kg N/ha) – se figur nedenfor.

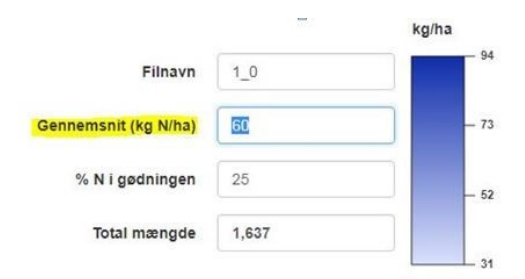

## **Brugervejledning til CropSAT 2018**

Der er lavet en brugervejledning til CropSAT 2018 – [læs her.](https://projektsite.landbrugsinfo.dk/Planteavl/Praecisionsjordbrug-og-GIS/Filer/Brugervejledning_af_CropSAT_2018.pdf)

© 2021 - SEGES Projektsitet